# 更改8961/9951/9971(RT電話)軟鍵訂單配置示 例

### 目錄

簡介 必要條件 採用元件 軟鍵模板 設定

# 簡介

本文檔介紹如何配置思科統一通訊管理器(CUCM)以更改8961/9951/9971的軟鍵順序。

# 必要條件

### 採用元件

- Cisco Unified Communications Manager 9.1.2版或更高版本
- 思科整合通訊管理員9.1(2.11012)裝置套件
- Cisco整合IP電話9971
	- 附註:UCM 10.X版原生支援此功能。UCM 9.X版不需要額外的裝置軟體包。

#### 軟鍵模板

通過Softkey Template功能,管理員可以管理Cisco Unified IP電話上的軟鍵。每個模板最多可配置 16個軟鍵。但是,電話支援每組18個軟鍵,因此可以將兩個內建軟鍵新增到每個軟鍵組。

此功能由系統管理員啟用。

以下電話支援軟鍵模板功能:

- Cisco整合IP電話8961
- Cisco整合IP電話9951
- Cisco整合IP電話9971

### 設定

完成以下步驟, 在Cisco Unified Communications Manager中更改Cisco Unified IP Phone 8961/9951/9971的軟鍵順序:

- 1. 選擇Device > Device Settings > Softkey Template。
- 2. 按一下「Add New」。
- 3. 從下拉選單框中,選擇一個軟鍵模板,然後按一下Copy以建立新模板。
- 4. 在「Softkey Template Name」欄位中,輸入唯一的名稱以標識軟鍵模板。
- 5. 按一下「Save」。
- 6. 配置軟鍵佈局以更改Cisco Unified IP Phone LCD螢幕上軟鍵的位置。
- 7. 要儲存配置,請按一下Save。
- 8. 為電話分配軟鍵模板。有兩種方法:
	- 將軟鍵模板分配給**常用裝置配置**,然後在「電話配置」視窗中將常用裝置配置分**配給**電話。
	- 在Phone Configuration視窗的Softkey Template欄位中為電話分配軟鍵模板。
- 9. 從Feature Control Policy到Softkey Template,將引數設定為Softkey Control。配置軟鍵控制 元件的方法有兩種:

導航到System > Enterprise Phone Configuration, 將Softkey Control更改為Enterprise Phone Configuration中的Softkey Template。如果在此處啟用,它將影響所有電話。

導航到Device > Device Settings > Common Phone Profile, 在Common Phone Profile中將 Softkey Control更改為Softkey Template。

#### 更改配置之前

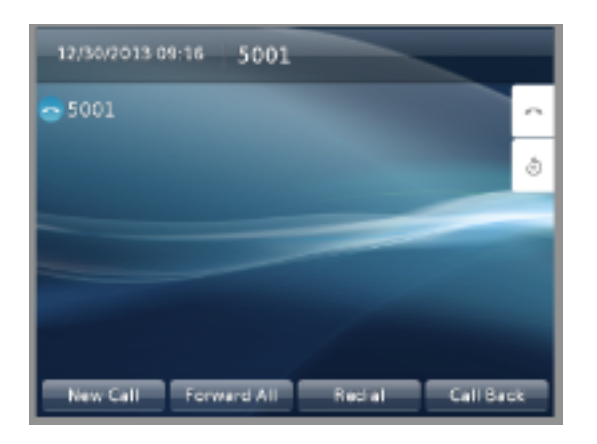

### 配置更改後

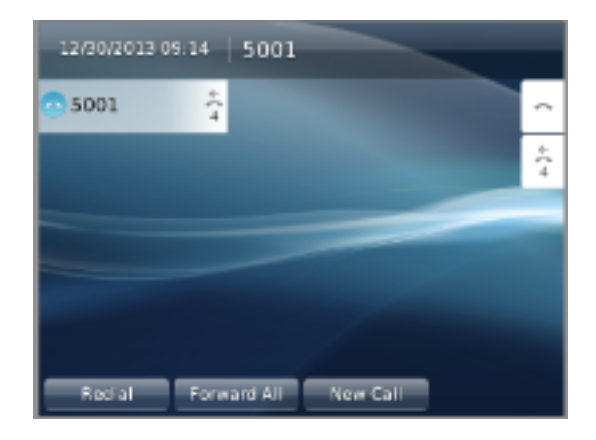

# 驗證

確保「Softkey Control」設定為「Softkey Template」,並且已將軟鍵模板分配給電話。